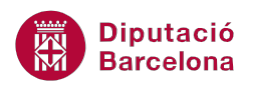

# **UNITAT EL SUPORT BÀSIC D'UNA BBDD: LES TAULES D'INFORMACIÓ**

# **3 Edició de dades**

Un cop es té dissenyada la taula, caldrà introduir la informació que es vol gestionar.

A la vegada, servirà per comprovar que el que s'ha configurat a la vista disseny funciona, i valorar si cal fer-hi alguna modificació.

Com ja s'ha comentat, les taules tenen dues formes de presentació: la Vista diseño i la Vista Hoja de datos. Per realitzar la introducció de dades, es farà servir sempre la vista Hoja de datos.

La introducció de les dades a les taules es fa des de la vista Hoja de datos.

#### **En aquesta unitat, es treballaran els següents temes:**

- Obrir la taula
- Vista Hoja de datos i Vista Diseño
- Introduir dades

#### **3.1 Obrir la taula**

Per introduir dades, en primer lloc caldrà obrir la taula en vista Hoja de datos. Tot seguit, s'explica com fer-ho:

- **1.** Al panell de selecció d'objectes de la base de dades, situar-se a l'apartat Tablas.
- **2.** Fer doble clic sobre la taula que es vol obrir.
- **3.** Observar com, directament, la taula s'obre en Vista hoja de datos.

En cas que no es vegin les taules, caldrà obrir el selector d'objectes i seleccionar Tablas y vistas relacionadas, o bé Todos los objetos de Ms Access 2010.

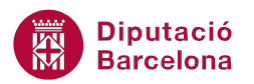

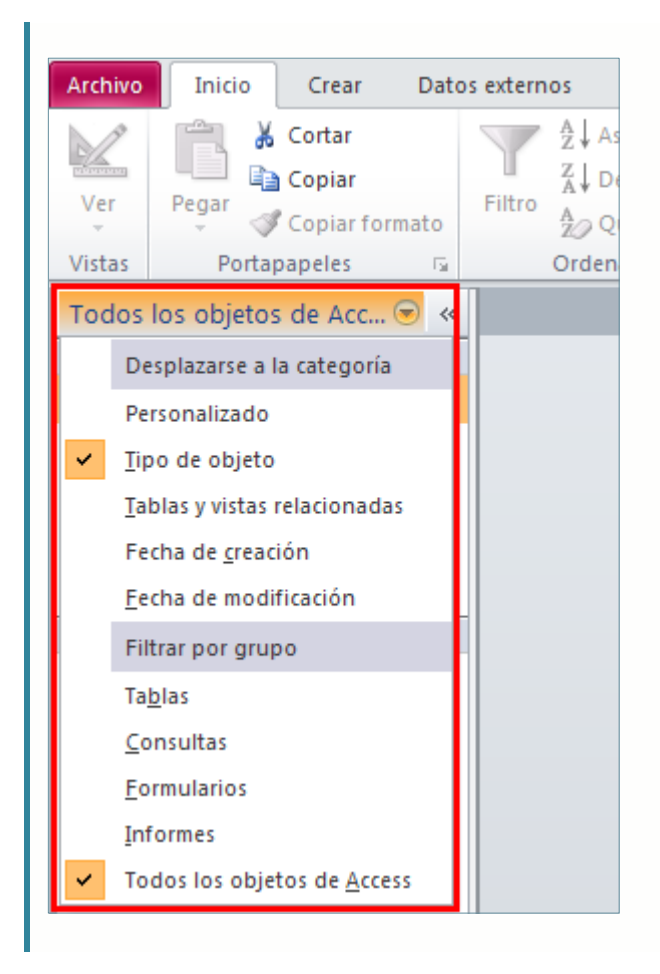

## **3.2 Vista Hoja de datos i Vista Diseño**

En el treball amb les taules, és molt important conèixer la diferència entre les dues vistes: Vista Hoja de datos i Vista Diseño. Cal, també, saber quins passos cal seguir per canviar d'una vista a l'altra.

Recordar que la Vista Diseño s'utilitzarà per treballar l'estructura de la taula i la vista Hoja de datos per a la introducció de les dades dels registres.

- **1.** Amb la taula oberta fer clic a la icona Ver de la pestanya Inicio.
- **2.** Fer clic sobre l'opció Hoja de datos o Vista Diseño, en funció de a quina vista es vol accedir.

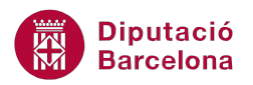

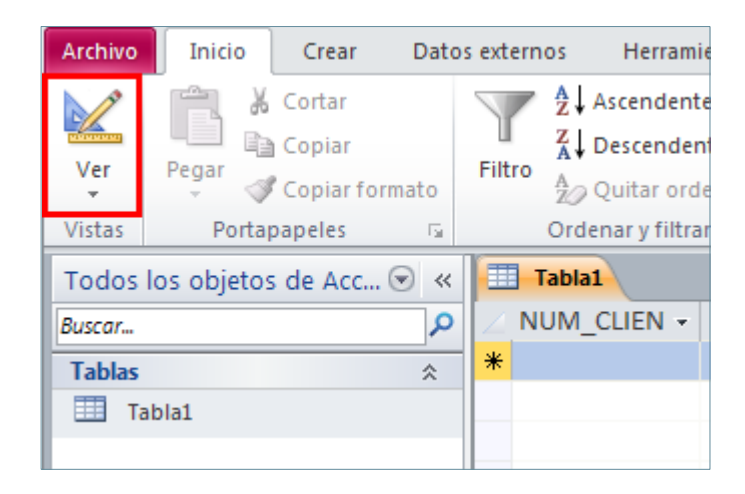

## **3.3 Introduir dades**

En entrar en la modalitat de Vista Hoja de Datos de la taula, apareixerà una finestra com la següent:

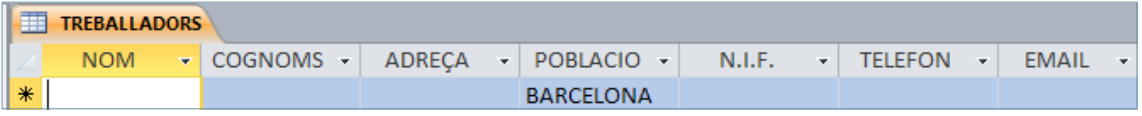

Cada columna correspon a un camp, i el nom de cada columna es correspon amb els noms assignats als camps, o amb el valor de les seves respectives propietats Título.

Un cop situats a aquesta finestra, cal conèixer quins passos seguir per afegir i eliminar dades a la taula.

#### **3.3.1 Afegir i eliminar registres**

Afegir dades? Sí. Si hi ha una llista de 200 registres, i s'està als primers, com es pot afegir un registre ràpidament? En aquest punt, s'intenta donar algunes opcions que agilitzin aquesta tasca.

La línia on s'ha d'escriure el nou registre és sempre l'última, la qual té un asterisc (\*) al quadre de selector de registre. Després, Ms Access 2010, en funció dels camps indexats que tingui, situarà el registre segons l'ordre que li correspongui.

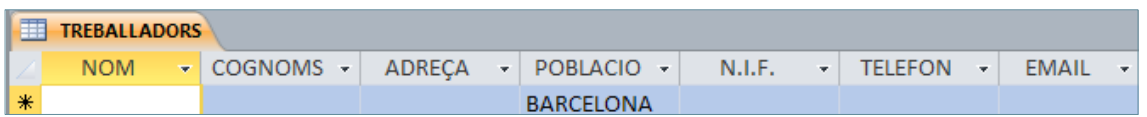

En el moment d'afegir registres, hi ha diferents mètodes, uns de més ràpids i uns altres que ho són menys, d'altres de més còmodes, etc.

El mètode més conegut és baixar el cursor fins a trobar la línia en blanc que correspon al nou registre, però n'hi ha d'altres. Aquests són els passos que cal seguir:

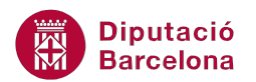

- **1.** Situar-se a la Vista Hoja de datos de la taula.
- **2.** Fer clic al botó Ir a de la pestanya Inicio.
- **3.** Seleccionar l'opció Nuevo.

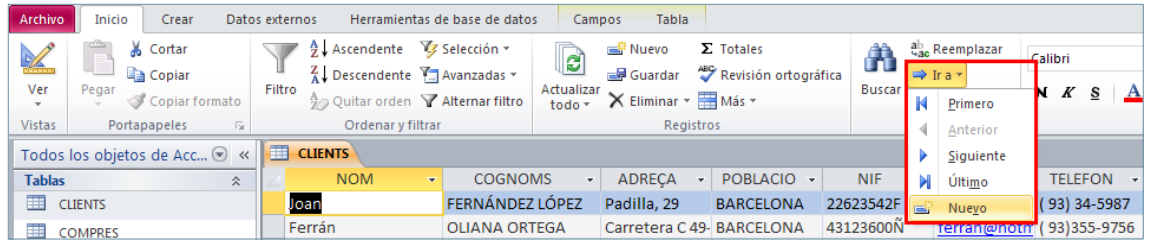

També es pot afegir un nou registre fent clic sobre la icona Nuevo registro que es mostra a la barra d'estat.

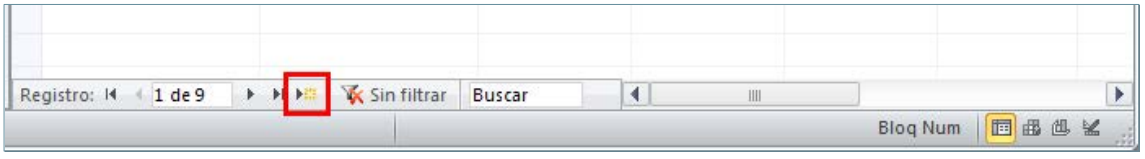

D'una altra banda, existeix la possibilitat d'eliminar registres ja introduïts a la taula. Cal recordar que potser ara no té importància, però més endavant eliminar un registre en una taula pot causar l'eliminació de més registres en altres taules; per això, s'ha d'estar molt segur del que es vol fer.

Una vegada s'està segur que es vol eliminar dades, cal seguir els passos següents:

**1.** A la Vista Hoja de datos, seleccionar el registre a eliminar mitjançant el selector de registres.

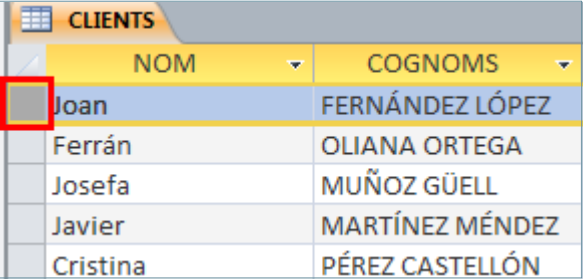

Quan s'elimina un registre, no es pot recuperar amb la icona Deshacer.

- **2.** Fer clic al botó Supr del teclat.
- **3.** S'obre un quadre de diàleg, que pregunta si s'està segur d'eliminar el registre, tenint present que no es podrà recuperar.
- **4.** Fer clic al botó Sí.
- **5.** Observar com el registre ja no es mostra a les dades de la taula.

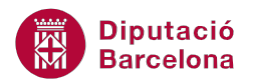

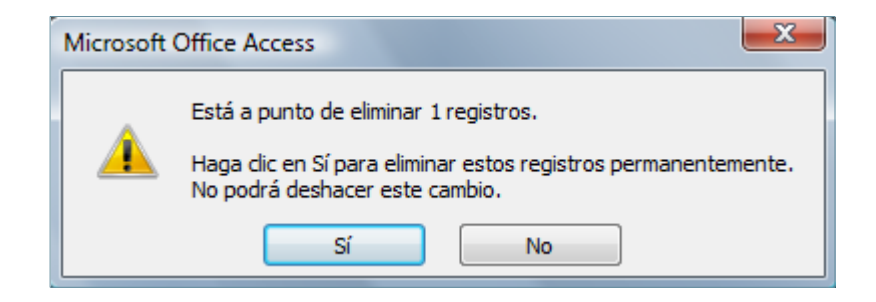

#### **3.3.2 Mètodes ràpids**

A continuació, es detallen alguns mètodes interessants quan, per exemple, cal introduir dades que es repeteixen freqüentment. És important saber com fer-ho estalviant temps i no havent de teclejar les mateixes dades cada vegada. Per això, cal situar el cursor al primer registre que tingui la dada desitjada i, un cop seleccionat el valor, copiar-lo. Seguidament, es descriuen els passos que cal seguir:

- **1.** Situeu el cursor a la cel·la del valor a copiar.
- **2.** Fer clic al botó Copiar de la pestanya Inicio.
- **3.** Situar el cursor a la cel·la a la qual es vol enganxar el valor.
- **4.** Fer clic al botó Pegar de la pestanya Inicio.

Però, quan es tracta de repetir el valor que ja hi ha al registre superior i no s'ha copiat, hi ha un mètode més ràpid: prémer la combinació de tecles <Control> + <apòstrof>. (tecla de "tancar interrogant", ?).

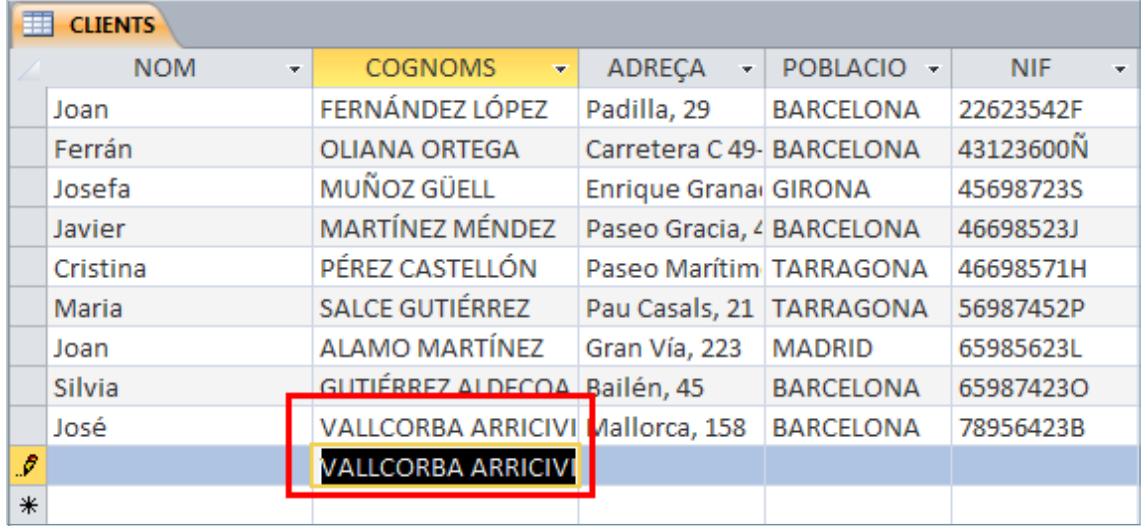

Cal comentar també que sovint es comet una equivocació en introduir un valor i, abans d'adonarse'n, es passa a una altra cel·la o camp. Quan després es vol rectificar aquell valor, en anar enrere amb el cursor, tot el valor queda seleccionat. En prémer una tecla, s'esborra tot i apareix la tecla premuda.

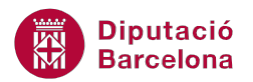

Això és degut al fet que a les taules hi ha dos modes de cursor: el mode de desplaçament i el mode d'edició.

El primer, fa que els cursors es moguin entre cel·les, i el segon, entre els caràcters d'una cel·la.

Quan se situa el cursor en una cel·la i, en aparèixer tot seleccionat, es prem la tecla <F2>, es pot comprovar que allò que estava seleccionat desapareix i que el cursor queda al final del valor, després de l'últim caràcter.

La tecla <Esc> cancel·la l'última acció realitzada.

El cursor, si es mou cap a l'esquerra i després cap a la dreta mitjançant les fletxes de desplaçament del teclat, no surt de la cel·la mentre estigui en el mode edició. Però, si s'arriba al primer caràcter de la cel·la i s'intenta anar més cap a l'esquerra, en no haver-hi més caràcters, el cursor salta a la cel·la anterior i, automàticament, es posa en mode desplaçament. Per tornar a editar el valor, s'ha de tornar a prémer la tecla <F2>.

Si per error s'edita i es modifica el valor d'una cel·la, per tornar a deixar el valor inicial, s'ha de prémer la tecla <Esc>.